## PowerSchool Unified Classroom Directions: Setting Up Notifications

## **To set up grades and/or attendance notifications:**

- 1) Log into your PowerSchool Unified Classroom Account by going to **O** Settings [https://classroom.powerschool.com](https://classroom.powerschool.com/) . <sup>O</sup>Help 2) Click on your name in the bottom-left corner.  $\nabla$  Sign Out Lisa Lassen 3) Choose *Settings*. PowerSchool My Settings 4) Click on *My Settings*. Grade History 5) Choose *Email Notifications*. Attendance Email<br>Notification
- 6) Complete options. Click on *Submit*.

## **To set up homework and/or teacher updates notifications:**

- 1) Click on your name in the bottom-left corner.
- 2) Choose *Settings*.
- 3) Click on *My Account*.

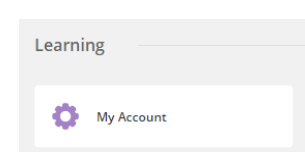

- 4) Click on the *Notifications* tab.
- 5) If you prefer text messages, click add next to the Mobile Phone to and your cell. Then, click the applicable boxes for *Instant SMS*, regular mobile rates apply.

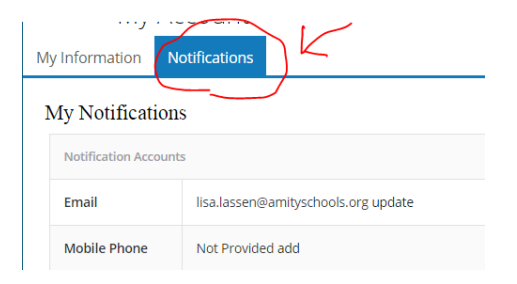

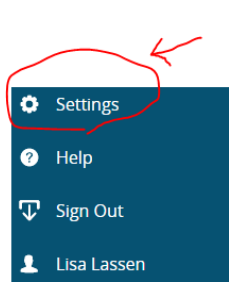